# 

## TABLE OF CONTENTS

| Effectively Using Teams                                | 2  |
|--------------------------------------------------------|----|
| Creating Online Meeting using Outlook                  | 2  |
| Joining Online Meeting from Outlook Invitation         | 3  |
| Sharing Your Screen during a Teams Meeting             | 4  |
| Stop Sharing Your Screen during a Teams Meeting        | 5  |
| Recording a Meeting                                    | 5  |
| Download Attendee Report                               | 6  |
| Restrict Share Screen Permissions                      | 7  |
| Managing Permissions to Team                           | 8  |
| Effectively Using Stream                               | 10 |
| Signing into Stream                                    | 10 |
| Managing Permissions to Video Content using Stream     | 11 |
| Playing Video Content using Stream                     | 12 |
| Sharing Your Screen during a Teams Meeting             | 13 |
| Stop Sharing Your Stream Screen during a Teams Meeting | 14 |
| Effectively Using OneDrive                             | 14 |
| Signing into OneDrive                                  | 14 |
| Getting to know the navigation space                   | 15 |
| Navigating in My Files                                 | 15 |
| Handling file content                                  | 17 |
| Request files                                          | 17 |
| Manage access                                          | 18 |

#### **Effectively Using Teams**

This section, provide tips to navigate within Teams effectively. Although, Teams provides many features, these instructions cover the basics.

#### **Creating Online Meeting using Outlook**

• Log on to the computer using your BSU email account and password, and open the

Outlook client on the desktop. Click on the calendar icon to view your available days

for a meeting. Click on the Meeting icon to create a new online meeting:

**d**ii

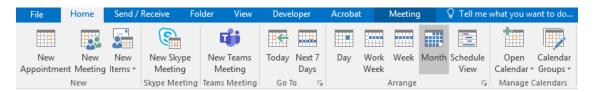

Type in the attendees email address in the semicolon after each email address. Type in a name for the topic of the invite in the subject textbox. Input the correct start date/time and end date/time for the meeting textbox. Input the correct start date/time and end date/time for the invitation to all attendees.

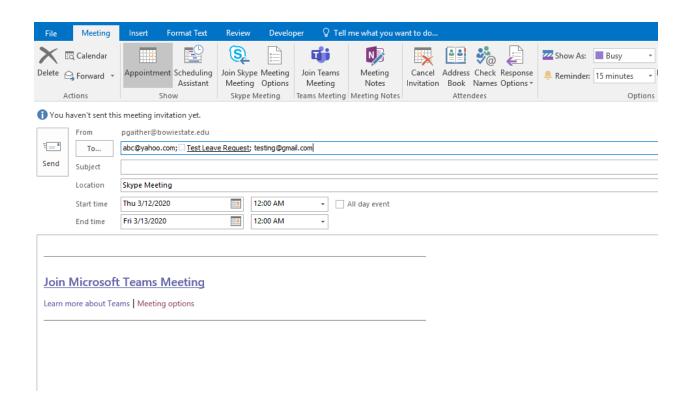

#### Joining Online Meeting from Outlook Invitation

Log on to the computer using your BSU email account and password, and open the
 Outlook client on the desktop. Click on the
 calendar icon to view the invite. Open
 the calendar invitation displayed on your calendar:

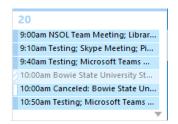

• Click on the **Join Microsoft Teams Meeting** link, and then click on the **Join now** button (Make sure that the camera and microphone display in purple like the image below. If the camera or microphone is grey, then this feature is not enabled):

#### Join Microsoft Teams Meeting

+1 240-468-7910 United States, Bethesda (Toll)

Conference ID: 244 100 078#

Local numbers | Reset PIN | Learn more about Teams | Meeting options

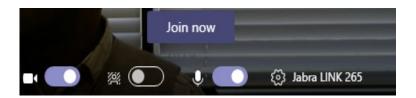

## **Sharing Your Screen during a Teams Meeting**

• You should see a tray showing multiple buttons

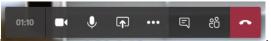

Click on the icon to share your desktop:

You should see
 Include system audio
 Click that checkbox so that it displays a checkmark

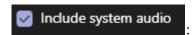

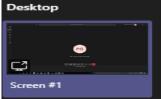

• Click on the desktop screen 1 . (You will notice that your screen has a red border, and people can now see your screen).

### Stop Sharing Your Screen during a Teams Meeting

You will need to hover your mouse at the top center of the monitor, and click on the

#### **Recording a Meeting**

• You should see a tray showing multiple buttons

Click on the icon to display the additional settings.

• You should see Start recording

Click on the button to begin recording. (\*Note\*

While the meeting begins to record, there will be a notification at the top that displays the following

You're recording Let everyone know that they're being recorded.

This privacy policy shows for all recorded meetings.)

• To stop recording, you will repeat the same steps, by opening the tray, and click on the

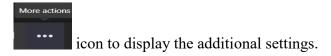

• You should see Stop recording . Click on the button to end recording. \*Note\*

Recordings from a Teams meeting scheduled on the calendar are stored in Stream, and can be obtained internally, but not uploaded to an external application including YouTube, etc...)

#### **Download Attendee Report**

• You should see a tray showing multiple buttons

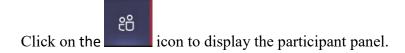

- You should see this button to download the report.
- The report only shows the current attendees during a meeting, and is here

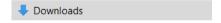

#### **Restrict Share Screen Permissions**

• You should see a list of icons on the left side of the Teams application

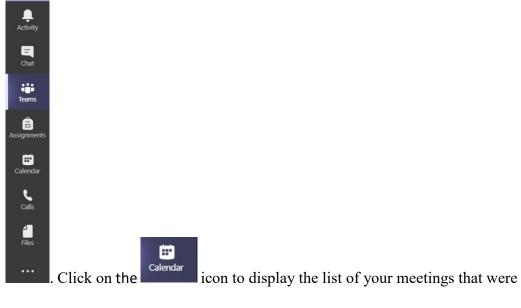

created by you as the organizer.

• Double click on the meeting that you need to create the restrictions, like this example

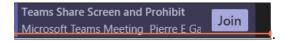

• Now you need to click on the **Meeting Options** link, as seen in the screenshot below.

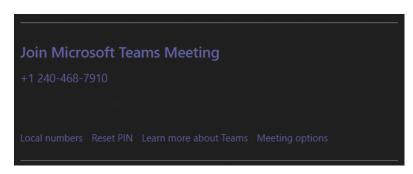

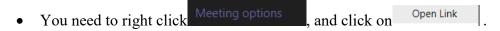

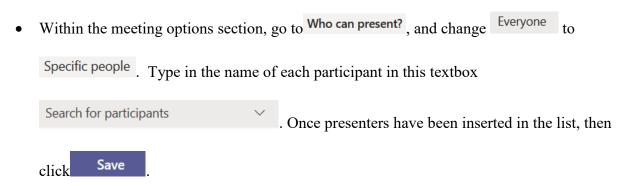

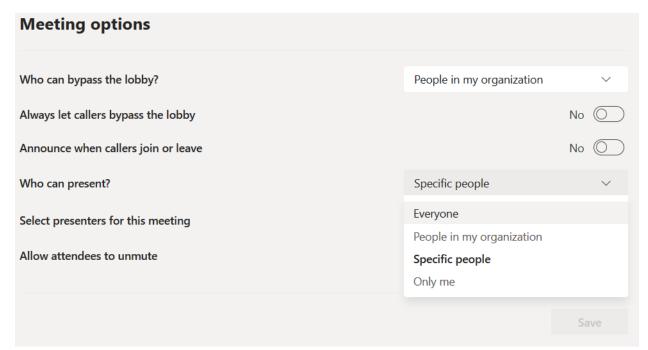

#### **Managing Permissions to Team**

• You should see a list of icons on the left side of the Teams application

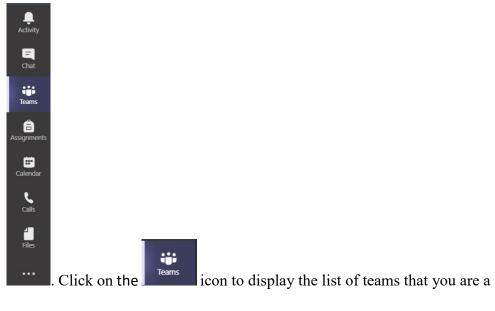

owner or member.

• As an owner, to view all member(s) and guest(s) of the team, browse for the team of choice

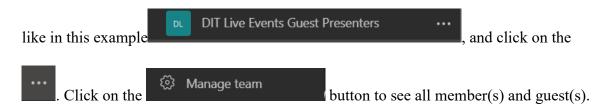

• To delete a member or guest from the team,

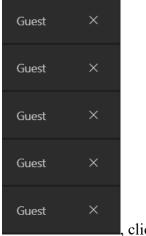

click on the "X" button for the selected row.

• To add a member or guest within the team, click on the important that you input the name to add a member, and input the email address to add a guest start typing a name or group.

Start typing a name or group.

For example, a member is someone that has an account ending in "@bowiestate.edu", and a guest is someone that does not have an account ending in "@bowiestate.edu". Once the member or guest account is in the textbox, then click on Add and select the Close button.

#### **Effectively Using Stream**

This section, provide tips to navigate within Stream effectively. A key topic, that is covered, is integrating videos within a Teams meeting. Although, Stream provides many features, these instructions cover the basics.

## **Signing into Stream**

While logged into the Teams meeting using the desktop version, you need to open a new browser using Edge, and type <a href="www.bowiestate.edu">www.bowiestate.edu</a>. From the navigation bar above, click on the <a href="MyBSU">MyBSU</a> link:

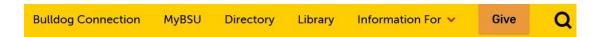

• Click on the Faculty/Staff Email link. \*Note\* You need to sign in using your BSU email and password:

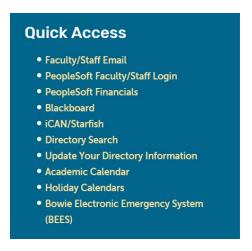

### Managing Permissions to Video Content using Stream

• From the **Home** screen in Stream, you need to click on the Discover V link

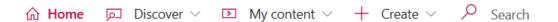

• Click on the **Videos** option from the list:

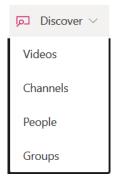

• Search for the video, and then hit the enter key on your keyboard:

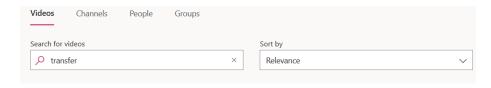

• Click on the icon:

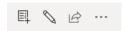

• Type in the faculty/staff member name in the textbox, and then hit the enter key on your keyboard. (The checkbox to "Allow everyone in your company to view this video", should be used when **all** faculty/staff need to watch the video.)

Share with ①

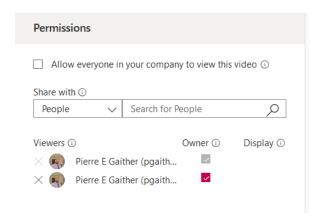

• Click the Apply button, to save the changes.

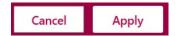

#### **Playing Video Content using Stream**

• From the **Home** screen in Stream, you need to click on the link

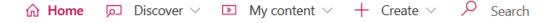

• Click on the **Videos** option from the list:

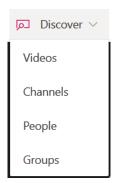

• Search for the video, and then hit the enter key on your keyboard:

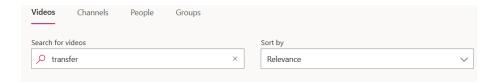

• Click on your video link:

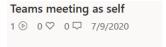

### **Sharing Your Screen during a Teams Meeting**

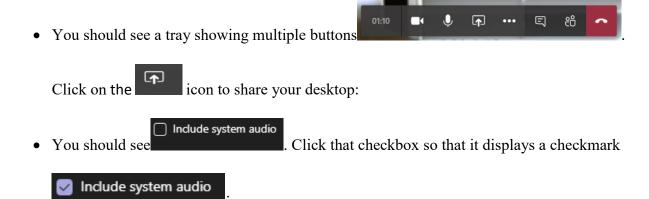

• Click on the browser where Stream is located. (You will notice that the browser screen has a red border, and people can now see the Stream screen).

#### Stop Sharing Your Stream Screen during a Teams Meeting

You will need to hover your mouse at the top center of the monitor, and click on the

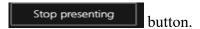

#### **Effectively Using OneDrive**

This section, provide tips to navigate within OneDrive effectively. You will learn practical instructions for staying organized, protected, and connected. Although, OneDrive provides many features, these instructions cover the basics.

## **Signing into OneDrive**

• If you have not logged into the O365 platform you can get there by typing in <a href="https://www.bowiestate.edu">www.bowiestate.edu</a>. From the navigation bar above, click on the <a href="https://www.bowiestate.edu">MyBSU</a> link:

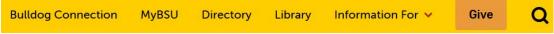

• Click on the Faculty/Staff Email link. \*Note\* You need to sign in using your BSU email and password:

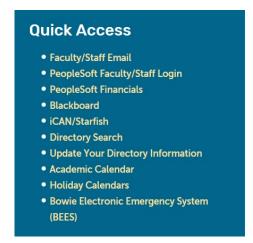

#### Getting to know the navigation space

• From the My Files screen, you can view folders and files that you created

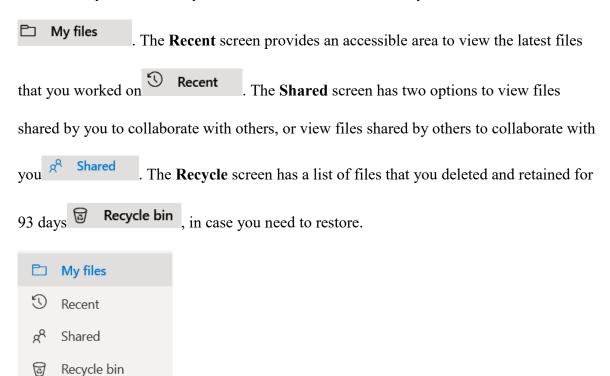

#### **Navigating in My Files**

• You can create a **New** folder or document in this location:

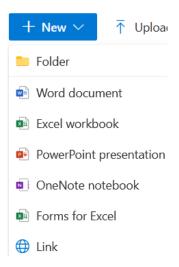

 You can Upload documents or a folder from your computer or the shared drive in this location:

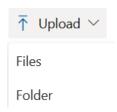

• You can **Sort** documents and folders by the corresponding columns in this location:

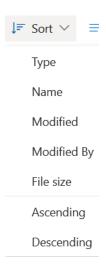

• You can switch views for seeing the documents and folders in this location:

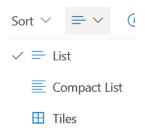

## Handling file content

Managing file content is extremely important. Similar to using windows explorer on your
desktop to move, copy, rename, and delete files and folders can be done in OneDrive, by
hovering your mouse over the file/folder and selecting the three horizontal dots to show
these actions:

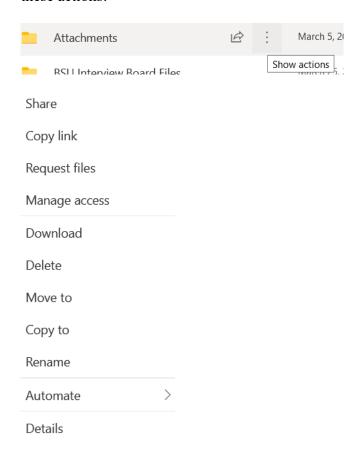

## **Request files**

• For this example, there is a folder called "Photos for event", and other recipients internal and external to the campus need to upload their photo to the folder. As the creator/owner of the folder, you need to select Request files.

• Provide a topic so that recipients know what you are asking for, and then click

## Request files

| en click Done, or you car      |
|--------------------------------|
| en click Done, or you car      |
|                                |
| . The recipient receive        |
| can upload files to the folder |
| an aproau mes to me forde      |
|                                |
|                                |
|                                |
|                                |
|                                |
|                                |
|                                |
|                                |

## Manage access

Protecting files and folders is very important, especially when you need to collaborate with
others on particular tasks. As the creator/owner of the folder or file, you need to select
 Manage access. Direct access belongs to collaborators that have original permission to the

folder or file. Links giving access is the opposite of direct access, therefore a link provides collaborators permission to retrieve the content.

## **Manage Access**

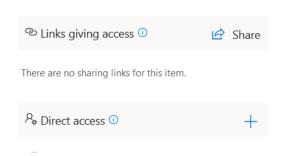

#### Direct access

- To grant direct access, we will click on the , and then select
  - Can edit to change the permission. Remember, view means that collaborators can only read the content, while edit means that collaborators can make changes to the content.

Grant access

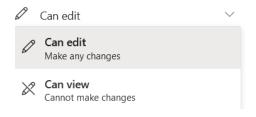

• Type in the email address in the textbox Enter a name or email address, and then click on

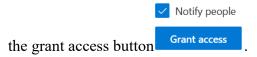

#### Links giving access

• To grant access using a link, we will click on the Share, and then select

Anyone with the link can edit to change the permission. Anyone with the link grants access in various retrieval ways, for example by email or sent from someone else's email.

People in Bowie State University with the link grants access to collaborators containing an email address \*@bowiestate.edu\*. People with existing access inherits permission from the hierarchy, also known as the parent folder where collaborators currently have access. Specific people grants access to collaborators that you designate should have permission. The other settings below restrict editing the content based on the checkbox value. Lastly, to save the link settings, you need to click the button Apply.

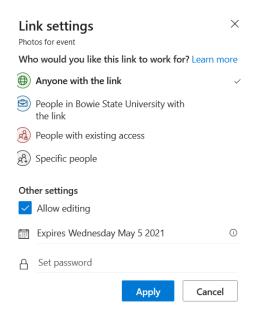